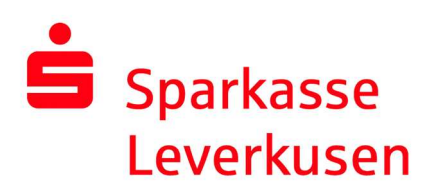

## pushTAN-Verbindung erstmalig einrichten

## Voraussetzungen für pushTAN:

- Sie haben ein Smartphone oder Tablet (Android oder iOS/Apple) und die aktuellste Version der pushTAN-App installiert.
- Ihr/e Kundenberater/in hat Ihr Konto für das pushTAN-Verfahren freigeschaltet.
- Sie haben mit den Erstzugangsdaten Ihren Anmeldenamen bzw. die Legitimations-ID sowie, bei einem Neuvertrag, die Eröffnungs-PIN und den Registrierungsbrief erhalten.

1. Wählen Sie "Registrierungsbrief erhalten?", wenn Sie Ihre pushTAN-Verbindung erstmalig einrichten möchten.

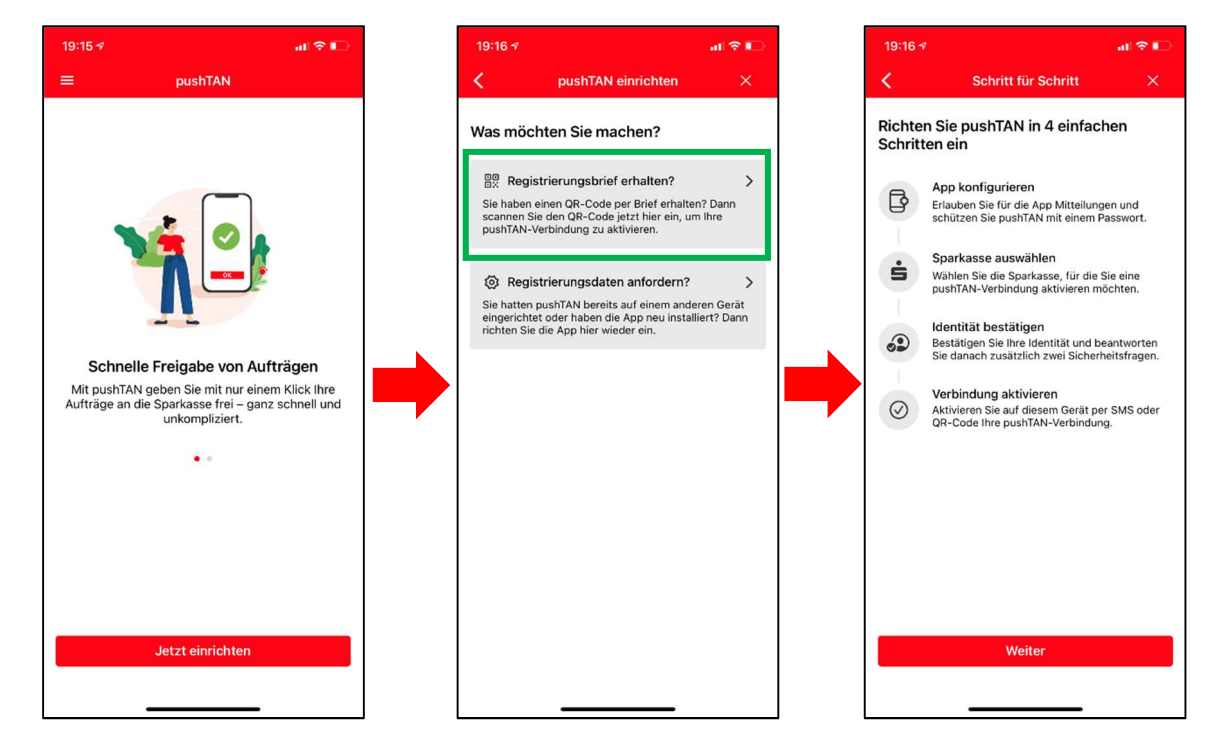

## Weiter auf Seite 2

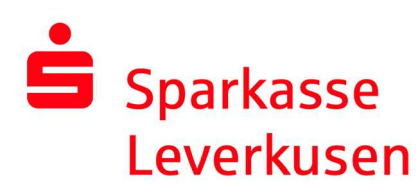

2. Vergeben Sie ein App-Kennwort und wählen Ihre Sparkasse aus. Aktivieren Sie die Mitteilungen und ggf. Face ID (iOS).

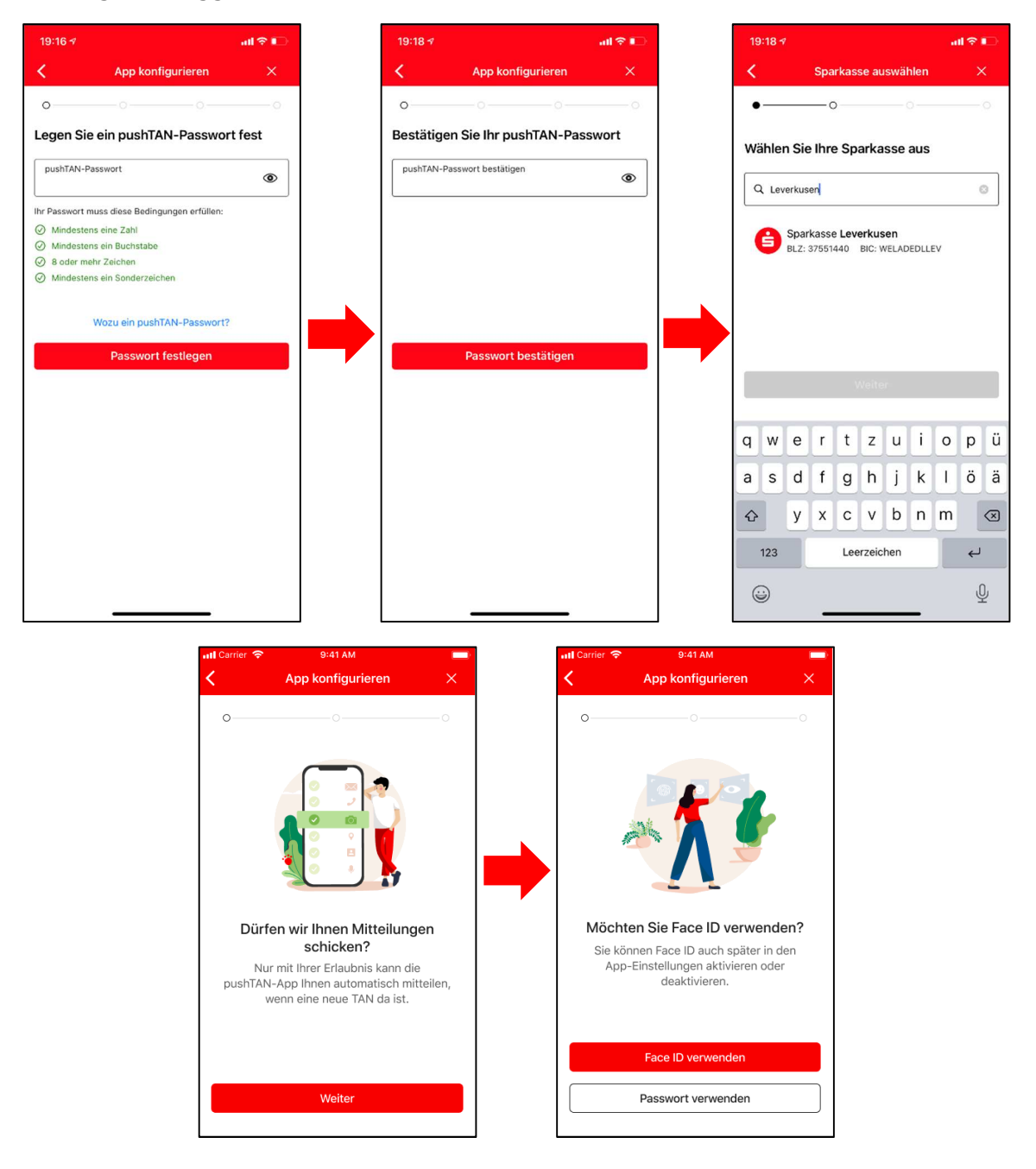

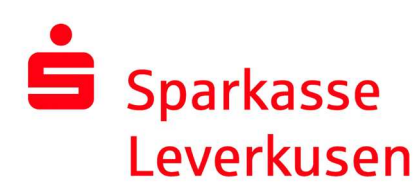

3. Scannen Sie den QR-Code aus dem Registrierungsbrief mit Ihrer Kamera ein.

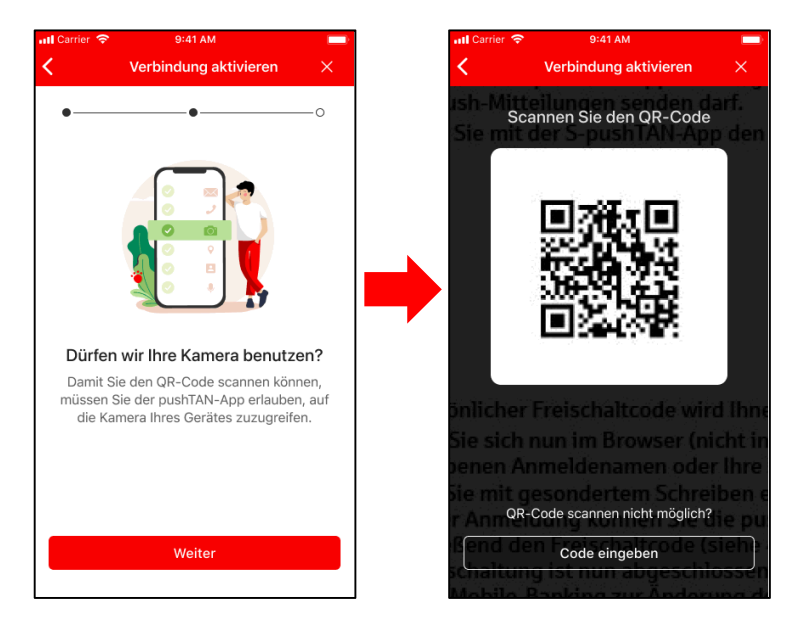

4. Auf der folgenden Seite bestätigen Sie bitte Ihre Identität und geben Ihre Online-Banking-Daten an. Hierzu nutzen Sie bitte den Anmeldenamen bzw. die Legitimations-ID und das Erstpasswort von Ihrem Brief.

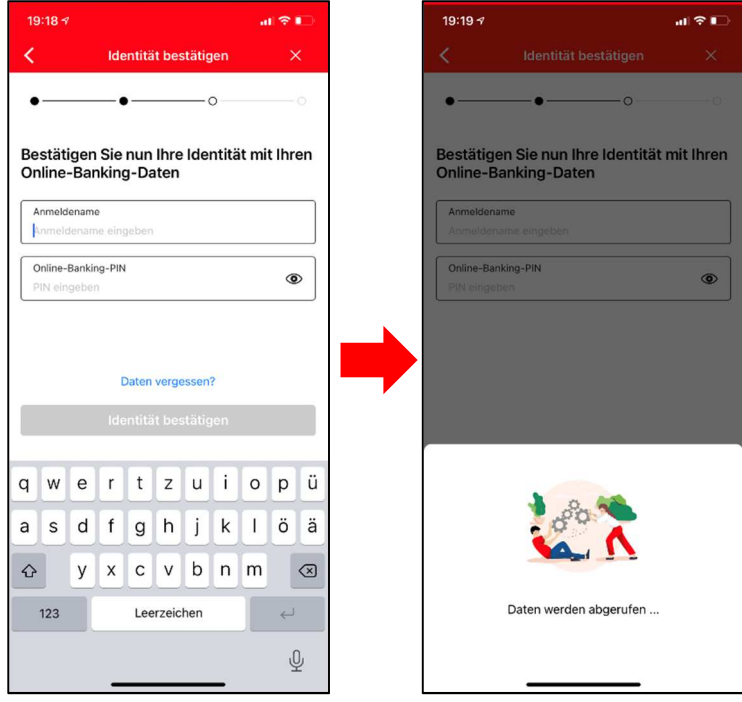

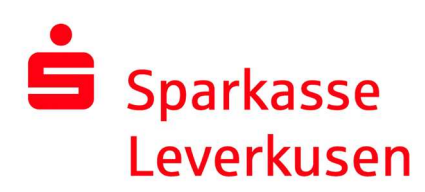

6. Anschließend werden Sie aufgefordert eine neue Online-Banking-PIN festzulegen. Zusammen mit dieser PIN und Ihrem Anmeldenamen/Ihrer Legitimations-ID können Sie sich in der Sparkassen-App oder der Internet-Filiale anmelden.

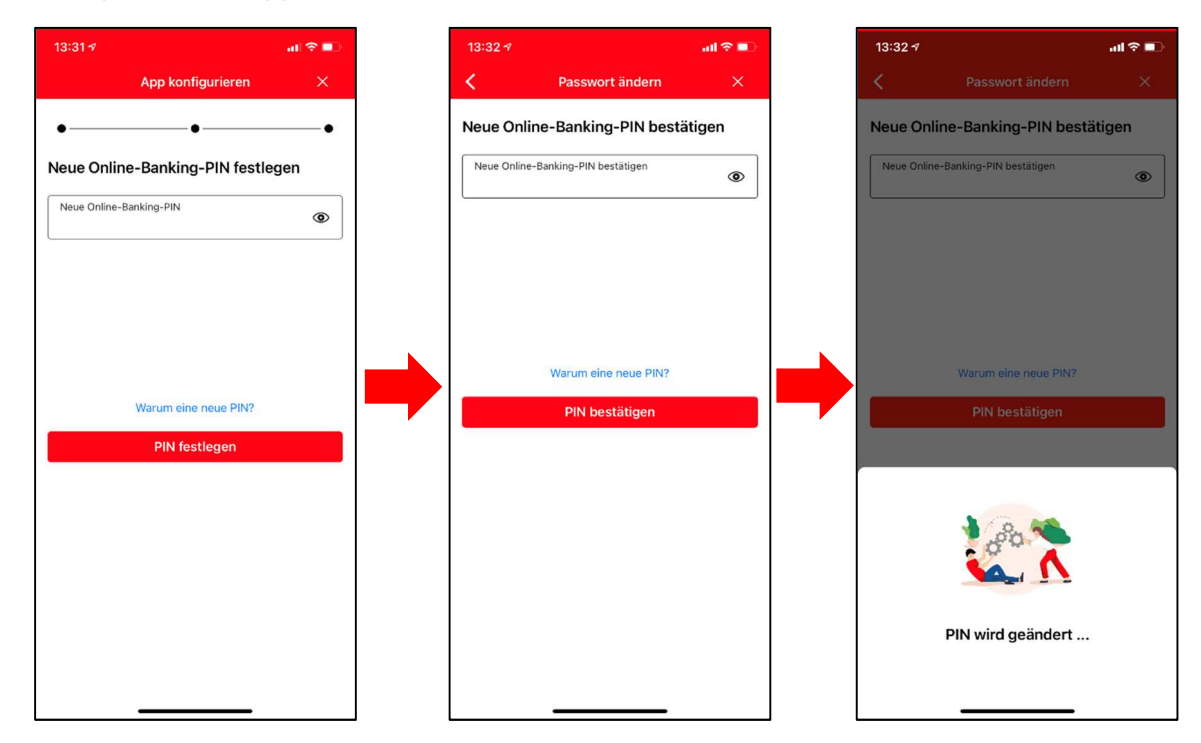

7. Nachdem Sie erfolgreich Ihre Online-Banking-Daten angegeben und die PIN geändert haben wird die push-TAN-Verbindung aktiviert und Ihre App ist nun einsatzbereit.

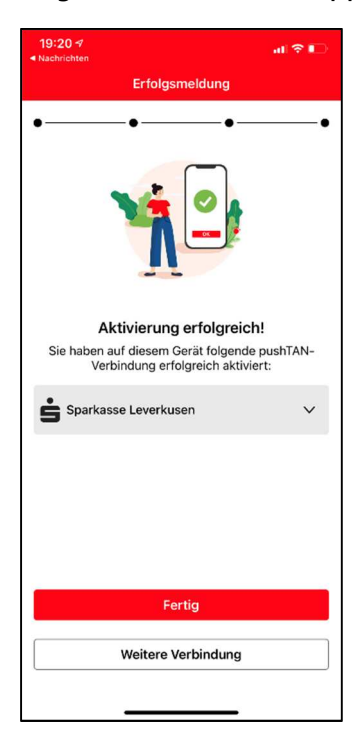